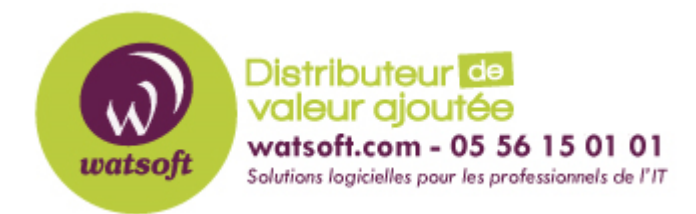

[Portail](https://watsoft.deskpro.com/) > [Base de connaissances](https://watsoft.deskpro.com/kb) > [N-able \(SW\)](https://watsoft.deskpro.com/kb/n-able-sw) > [N-able Backup](https://watsoft.deskpro.com/kb/n-able-backup) > [Comment augmenter le](https://watsoft.deskpro.com/kb/articles/comment-augmenter-le-nombre-de-thread-pour-la-sauvegarde) [nombre de thread pour la sauvegarde ?](https://watsoft.deskpro.com/kb/articles/comment-augmenter-le-nombre-de-thread-pour-la-sauvegarde)

## Comment augmenter le nombre de thread pour la sauvegarde ?

Maxime - 2021-03-19 - dans [N-able Backup](https://watsoft.deskpro.com/kb/n-able-backup)

Lors d'une sauvegarde avec une bande passante faible, vous pouvez augmenter le nombre de thread utilisé par N-able Backup afin d'accélérer celle-ci.

Pour cela, il faut :

- Ouvrez le fichier config.ini (C:/program files/backup manager)
- Ajoutez ce qui suit à la section [Général] : SynchronizationThreadCount=15 BackupThreadsCount=15
- Sauvegarder le fichier config.ini
- Redémarrer le contrôleur de service de sauvegarde (Backup Controller)